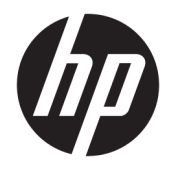

Felhasználói útmutató

© Copyright 2017 HP Development Company, L.P.

A Windows a Microsoft Corporation védjegye vagy bejegyzett védjegye az Egyesült Államokban és/vagy más országokban.

Az itt szereplő információk előzetes értesítés nélkül változhatnak. A HP termékeivel és szolgáltatásaival kapcsolatos kizárólagos jótállás leírása a termékekhez és szolgáltatásokhoz mellékelt kifejezett jótállási nyilatkozatokban szerepel. A jelen leírásban foglaltak nem tartalmaznak kiegészítő jótállást. A HP nem vállal felelősséget a jelen dokumentumban esetleg előforduló technikai vagy szerkesztési hibákért vagy hiányosságokért.

#### **Termékkel kapcsolatos tájékoztatás**

Ez az útmutató azokat a jellemzőket írja le, amelyek a legtöbb típus esetében közösek. Néhány jellemző az ön termékén esetleg nem elérhető. A legfrissebb felhasználói útmutatók eléréséhez keresse fel a következőt: [http://www.hp.com/support.](http://www.hp.com/support) Válassza a **Készülék keresése** lehetőséget, majd kövesse a képernyőn megjelenő utasításokat.

Első kiadás: 2017. október

Dokumentum cikkszáma: L01390-211

### **Az útmutatóról**

Ez az útmutató a monitor jellemzőit, az üzembe helyezésének lépéseit, valamint a műszaki adatait mutatja be.

- **FIGYELEM!** Olyan veszélyes helyzetet jelez, amely ha nem kerülik el halált vagy komoly sérülést **okozhat**.
- **VIGYÁZAT!** Olyan veszélyes helyzetet jelez, amely ha nem kerülik el kisebb vagy közepes sérülést **okozhat**.
- **FONTOS:** Fontosnak, de nem veszélyekhez kapcsolódónak tekintett információkat jelez (például vagyoni kárhoz kapcsolódó üzeneteket). Az értesítés arra figyelmezteti a felhasználót, hogy egy adott eljárás pontosan az ismertetett módon való betartásának elmulasztása adatvesztéshez, illetve hardveres vagy szoftveres kárhoz vezethet. Olyan lényeges információkat tartalmaz továbbá, amelyek egy fogalmat magyaráznak el, illetve egy feladat elvégzésére szolgálnak.
- **WEGJEGYZÉS:** További információkat tartalmaz, melyek kiemelik vagy kiegészítik a fő szöveg fontos elemeit.
- **TIPP:** Hasznos tanácsokat nyújt egy-egy feladat elvégzéséhez.

# **Tartalomjegyzék**

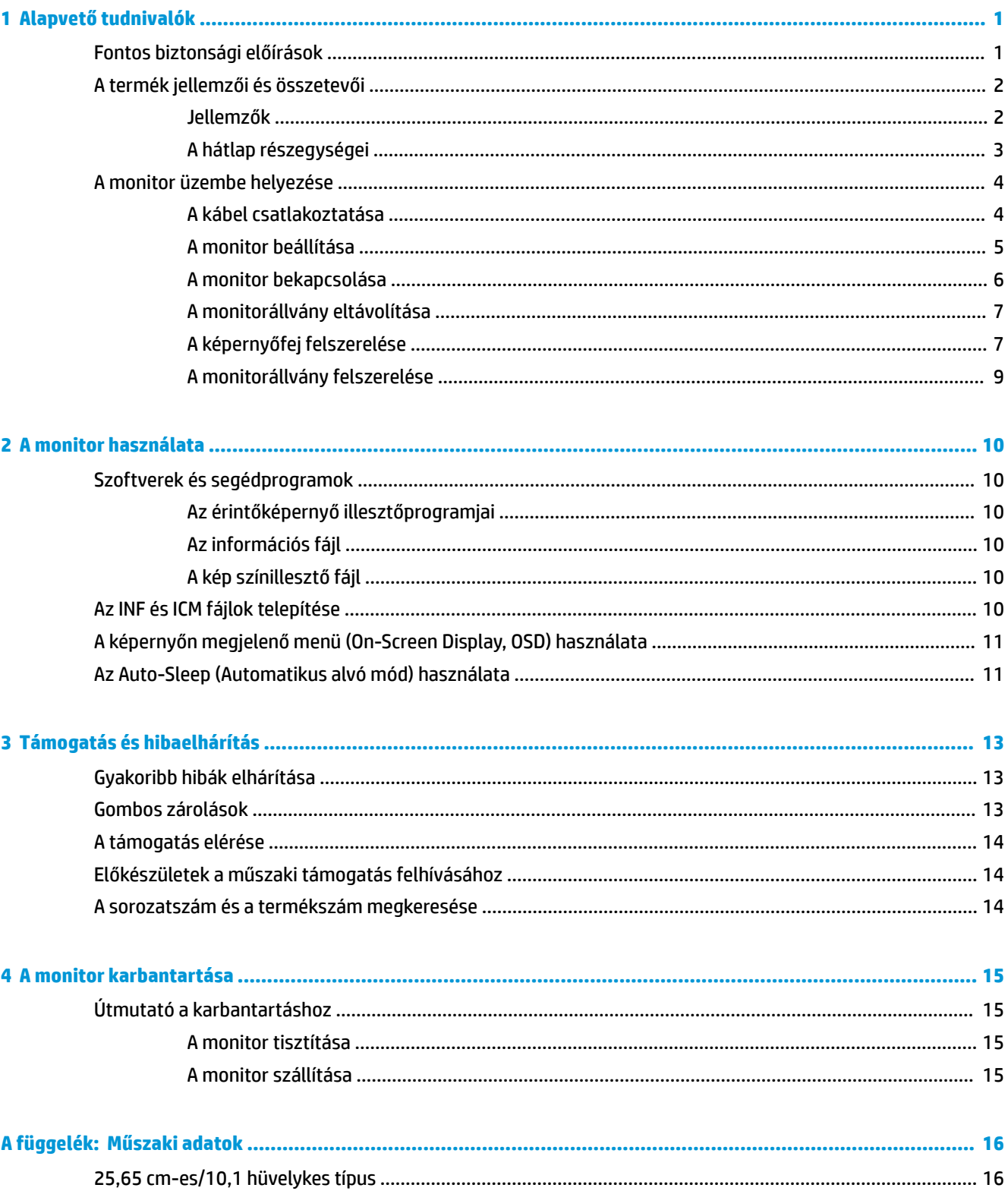

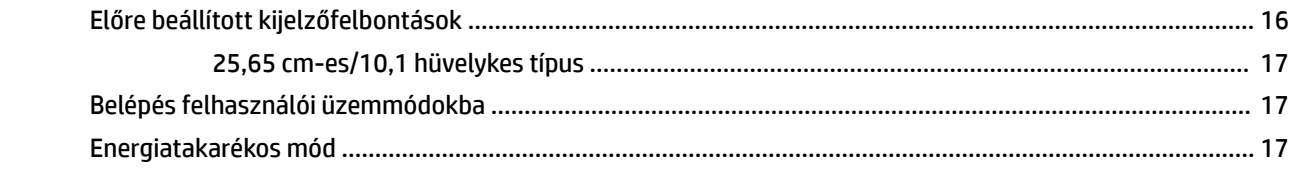

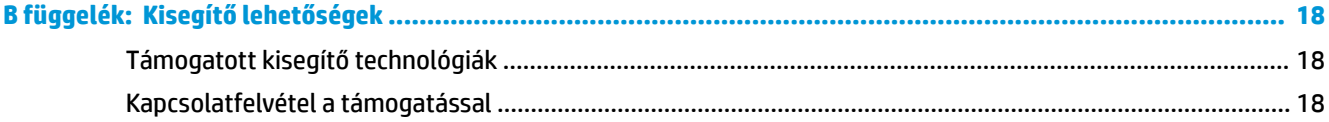

# <span id="page-6-0"></span>**1 Alapvető tudnivalók**

# **Fontos biztonsági előírások**

**FIGYELEM!** A tápkábelekre és vezetékekre ne helyezzen semmit. A kábeleket úgy rendezze el, hogy ne lehessen véletlenül rájuk lépni vagy beléjük botlani.

A súlyos sérülések kockázatának csökkentése érdekében olvassa el a *Biztonsági és kényelmi útmutató* című dokumentumot. Az útmutató ismerteti a munkaállomások megfelelő beállítását, a helyes testtartást, és további hasznos tudnivalókat tartalmaz a számítógép-felhasználók egészségével és munkavégzési szokásaival kapcsolatban. A *Biztonsági és kényelmi útmutató* fontos elektromos és mechanikai biztonsági információkat is tartalmaz. A HP webhelyén elérhető *Biztonsági és kényelmi útmutatót* a [http://www.hp.com/](http://www.hp.com/ergo) [ergo](http://www.hp.com/ergo) címen találja meg.

**FONTOS:** A monitor és a számítógép védelmében a számítógép és a perifériák (monitor, nyomtató, szkenner) tápkábelét csatlakoztassa túlfeszültség ellen védő eszközbe, ilyen elosztóba, vagy szünetmentes tápegységbe (UPS). Nem minden elosztó biztosít túlfeszültség-védelmet, a túlfeszültség-védelemmel rendelkező elosztókon ezt külön címke jelzi. Olyan elosztót használjon, amelynek gyártója az elosztó hibája esetén megtéríti az esetleges kárt, így berendezését kicserélheti, ha a túlfeszültség-védelem kudarcot vall.

Használjon megfelelő méretű bútort, amely a HP LCD monitort biztosan megtartja.

**FIGYELEM!** A nem megfelelő helyen, például öltözőasztalon, könyvszekrényen, polcon, íróasztalon, hangszórón, ládán vagy kézikocsin felállított monitor ledőlhet és balesetet okozhat.

Az LCD monitor kábeleit körültekintően úgy vezesse el, hogy azokat ne húzza semmi és senki, ne akadjanak el, és ne legyenek senkinek az útjában.

Biztosítsa, hogy a kimenethez csatlakoztatott termékek teljes áramfelvétele ne lépje túl a hálózati tápcsatlakozóról levehető mértéket, és a kábelhez csatlakoztatott termékek teljes áramfelvétele ne lépje túl a kábellel átvihető mértéket. Tekintse meg az áramfelvételi információs címkét az egyes eszközök áramfelvételének (AMPS vagy A) meghatározásához.

A monitort könnyen elérhető hálózati tápcsatlakozó kimenet mellé telepítse. Amikor kihúzza a monitort, erősen fogja meg a csatlakozót, és húzza ki azt a hálózati aljzatból. Soha ne a kábelt húzva húzza ki a monitort.

Ne ejtse le a monitort, és ne helyezze azt instabil felületre.

# <span id="page-7-0"></span>**A termék jellemzői és összetevői**

### **Jellemzők**

A monitor jellemzői közé az alábbiak tartoznak:

- 25,65 cm-es (10,1 hüvelykes) képernyőterület 1280 x 800 képpont felbontással, valamint teljes képernyős támogatás az alacsonyabb felbontásokhoz
- Tükröződésmentes panel LED háttérvilágítással
- Széles látószög az ülő vagy álló nézőpozícióból, illetve oldalirányú mozgás közben való megtekintéshez
- Állítható döntés funkció
- Eltávolítható talp a rugalmas képernyőfej-rögzítési megoldások támogatásához
- VESA konzol funkció
- USB-C 1.2 DisplayPort kimenettel, akár 15 W teljesítményig (5V/3A)
- Plug and Play lehetőség, ha az operációs rendszer is támogatja
- Kijelzőn megjelenő beállítási lehetőségek több nyelven az egyszerű beállításhoz és képernyő optimalizáláshoz
- Energiatakarékos funkció a csökkentett energiafogyasztás követelményeinek teljesítéséhez

**MEGJEGYZÉS:** A biztonsági és jogi tájékoztatást lásd a dokumentációs készletben mellékelt *Termékkel kapcsolatos tájékoztatásban*. A felhasználói útmutatójában található termékfrissítések megkereséséhez menjen a <http://www.hp.com/support>oldalra. Válassza a **Készülék keresése** lehetőséget, majd kövesse a képernyőn megjelenő utasításokat.

### <span id="page-8-0"></span>**A hátlap részegységei**

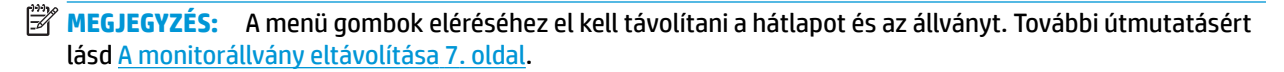

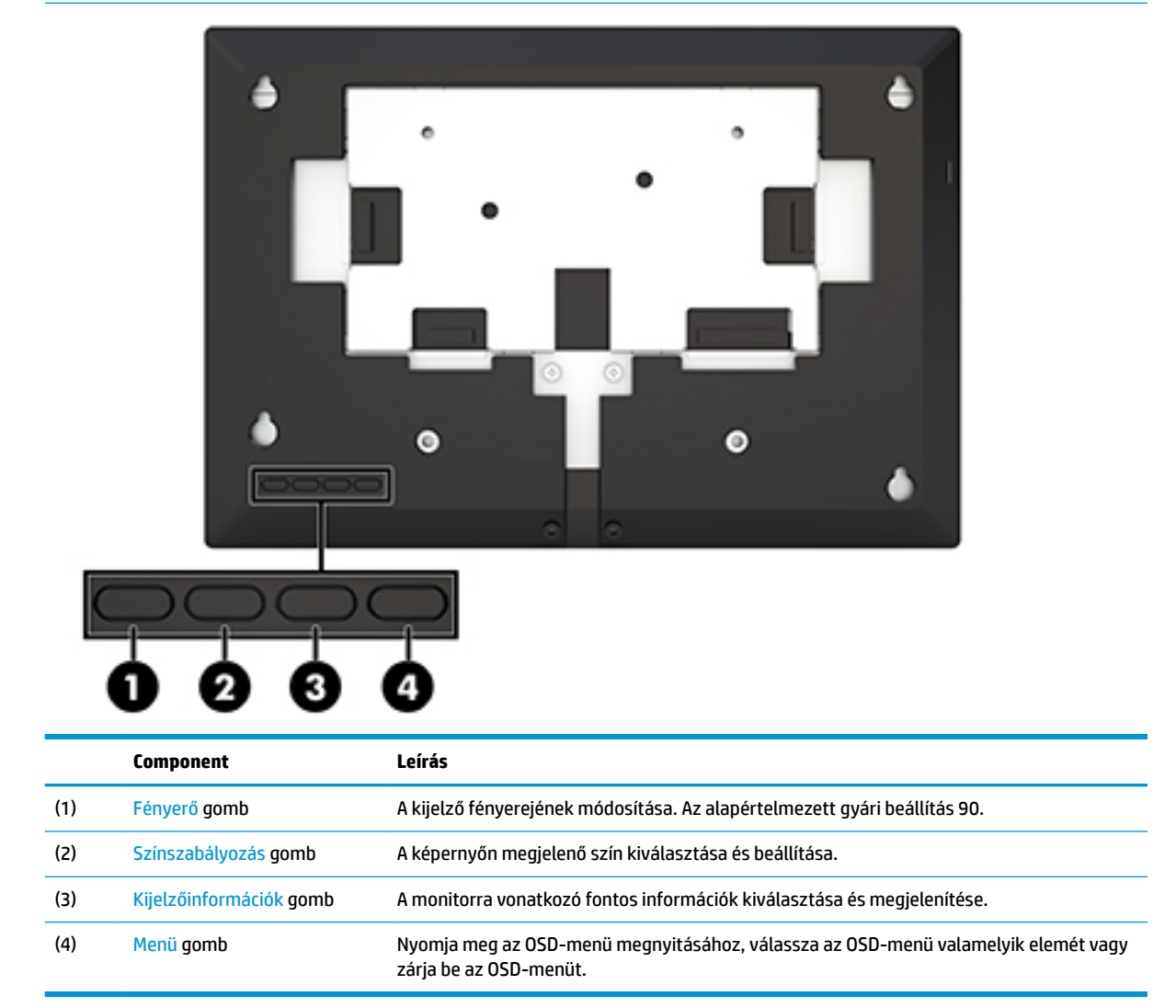

# <span id="page-9-0"></span>**A monitor üzembe helyezése**

### **A kábel csatlakoztatása**

A monitort csatlakoztatott USB-C lapos kábellel szállítjuk. A monitor használatához csatlakoztassa a kábelt a forráseszközhöz, amely jelet és tápellátást biztosít.

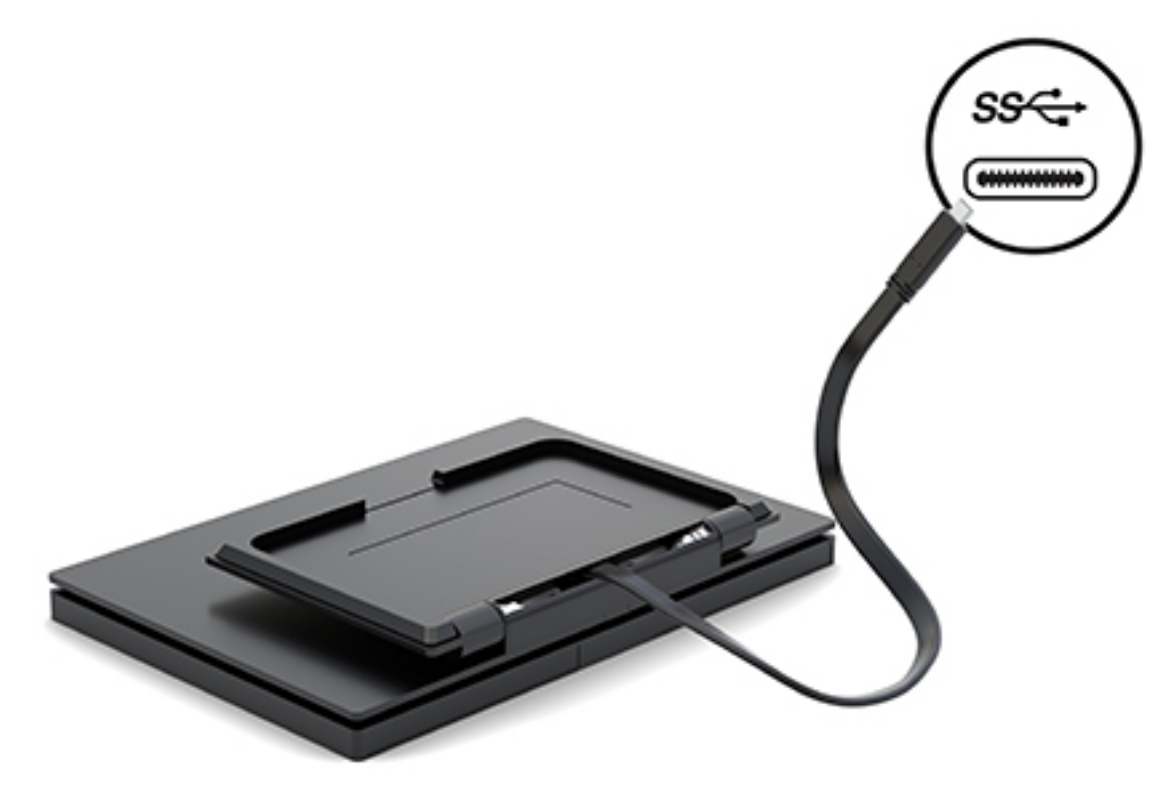

### <span id="page-10-0"></span>**A monitor beállítása**

Döntse előre vagy hátra (15° és 90° között) a monitorfejet a szemnek kényelmes helyzet beállításához.

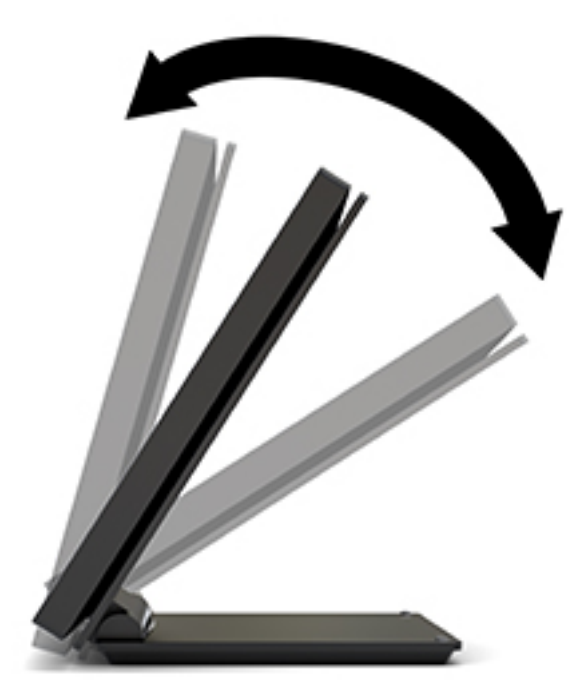

### <span id="page-11-0"></span>**A monitor bekapcsolása**

- **1.** A bekapcsoláshoz nyomja meg a tápkapcsoló gombot a forráseszközön.
- **2.** A monitor bekapcsolásához nyomja meg a rajta lévő tápkapcsoló gombot.

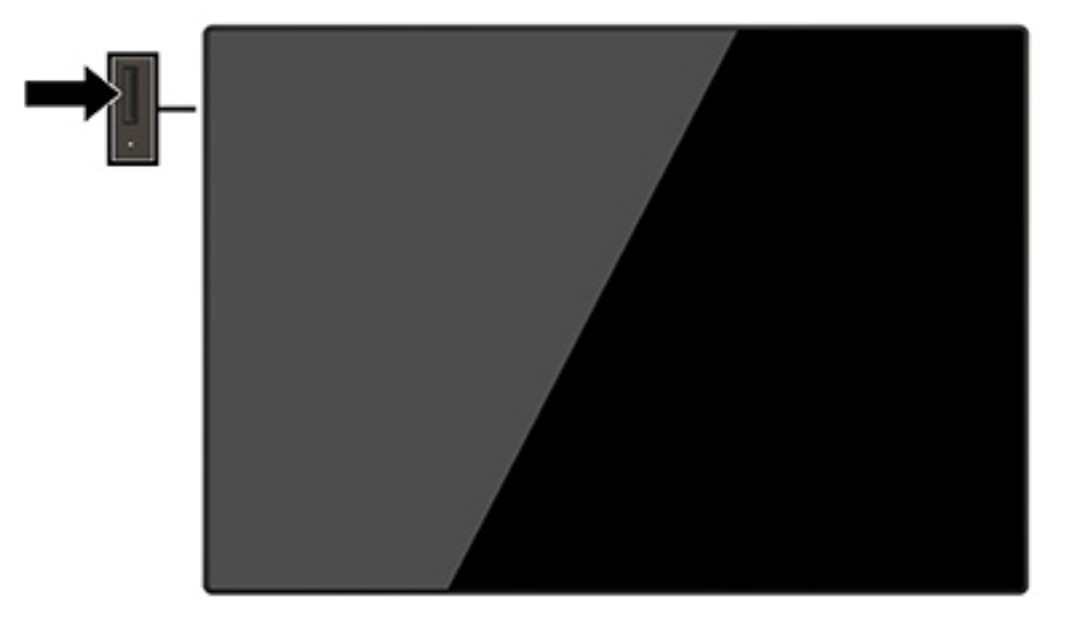

- **7 FONTOS:** Beégési károsodás keletkezhet olyan monitorokon, amelyek a képernyőn ugyanazt a sztatikus képet jelzik ki 12 vagy több egymást követő óra használaton kívül. Ha el akarja kerülni, hogy a monitor képernyőjét beégési kár érje, mindig aktiváljon egy képernyőkímélő alkalmazást, vagy kapcsolja ki a monitort, ha huzamosabb ideig nem használja. A képvisszamaradás jelensége minden LCD monitornál előfordulhat. A "beégett képes" monitorokra nem terjed ki a HP jótállása.
- **WEGJEGYZÉS:** Ha megnyomja a bekapcsoló gombot, és nem történik semmi, lehetséges, hogy a bekapcsológomb-zárolás engedélyezve van. A funkció kikapcsolásához nyomja le és legalább 10 másodpercig tartsa lenyomva a bekapcsoló gombot.
- **WEGJEGYZÉS:** A bekapcsoló gomb LED világítását az OSD menüben kikapcsolhatja. Nyomja meg a Menü gombot, melynek hatására megnyílik az OSD menü, ezután válassza a **Power Control** (Tápellátás-vezérlés) lehetőséget. Válassza a **Power LED** (Tápellátásjelző LED) elemet, majd a **Ki** lehetőséget.

A monitor automatikusan beolvassa a bemenő jeleket aktív bemenetet keresve, és az aktív bemenetet használja a képernyőhöz.

### <span id="page-12-0"></span>**A monitorállvány eltávolítása**

Az OSD-gombok eléréséhez és a monitor menübeállításaihoz el kell távolítani a monitor hátlapját és az állványt. Emellett eltávolíthatja a monitor hátlapját és az állványt a monitorfej falra, lengőkarra vagy más tartószerkezetre szereléséhez (VESA rögzítőlemez nincs mellékleve).

- **FONTOS:** Mielőtt elkezdené szétszedni a monitort, győződjön meg arról, hogy ki van kapcsolva, valamint az összes kábel ki van húzva.
	- **1.** A képernyővel lefelé helyezze azt egy sík felületre, amelyre előzőleg egy tiszta, puha kendőt terített.
	- **2.** Gondoskodjon arról, hogy az állvány síkban ráhajlítható legyen a monitor hátsó részére (1).
	- **3.** Távolítsa el az USB-C kábel (2) alatt található fedelet.
	- **4.** Vegye ki a két csavart (3).
	- **5.** Csúsztassa hátrafelé és felfelé a monitor hátsó fedőlapját (4), és távolítsa el a fedelet és az állványt a monitorpanelről.

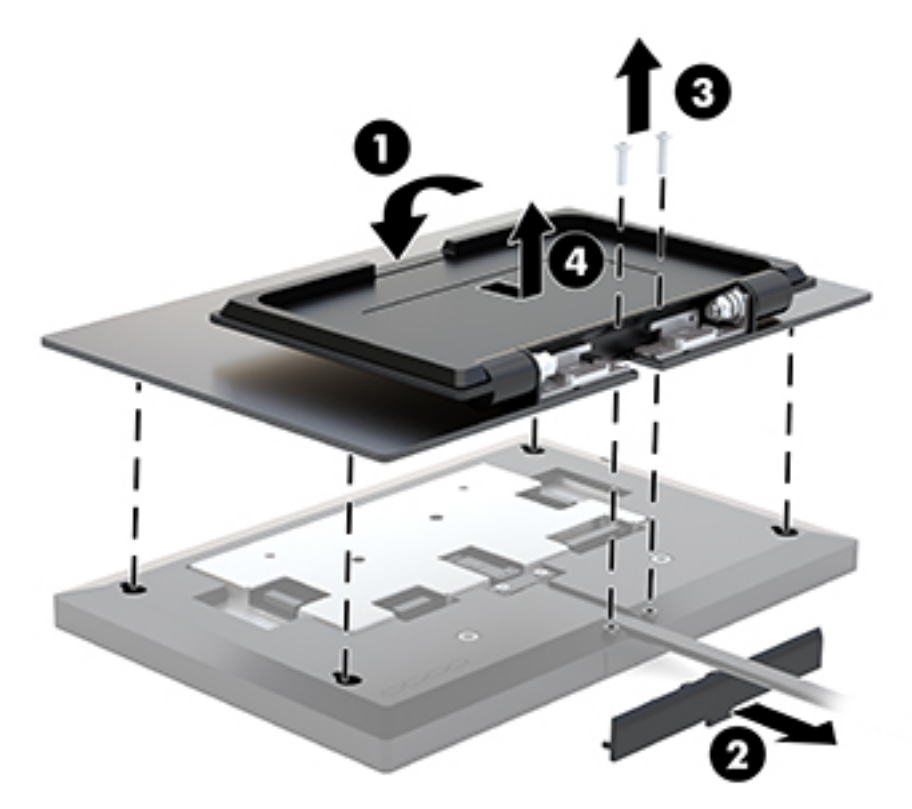

### **A képernyőfej felszerelése**

A monitorfejet falra, lengőkarra vagy bármilyen más tartószerkezetre is erősítheti (opcionális VESA szerelőkészlet szükséges).

**MEGJEGYZÉS:** Az eszközt úgy alakították ki, hogy az UL vagy a CSA listákon szereplő fali tartószerkezetet használhasson hozzá.

**FONTOS:** A VESA rögzítőkészlet az iparágban szabványos VESA 100 mm-es illesztőfuratokat támogatja. Ahhoz, hogy egy külső szállítótól származó tartószerkezetet erősítsen a VESA rögzítőkészlethez, négy darab 4 mm-es, 0,7 emelkedésű és 10 mm hosszú csavarra lesz szüksége. Hosszabb csavarok használata nem ajánlott, mert megrongálhatják a monitort. Fontos ellenőrizni, hogy a gyártó tartószerkezete megfelel-e a VESA szabványnak, és a besorolása alapján képes-e megtartani a monitor kijelzőpaneljének súlyát.

- **1.** Távolítsa el a monitor hátlapját és az állványt, ha rögzítve van a képernyőfejhez. További útmutatásért lásd [A monitorállvány eltávolítása](#page-12-0) 7. oldal.
- **2.** Rögzítse az opcionális VESA szerelőkészletben lévő hátsó fedőlapot a monitorpanelre.

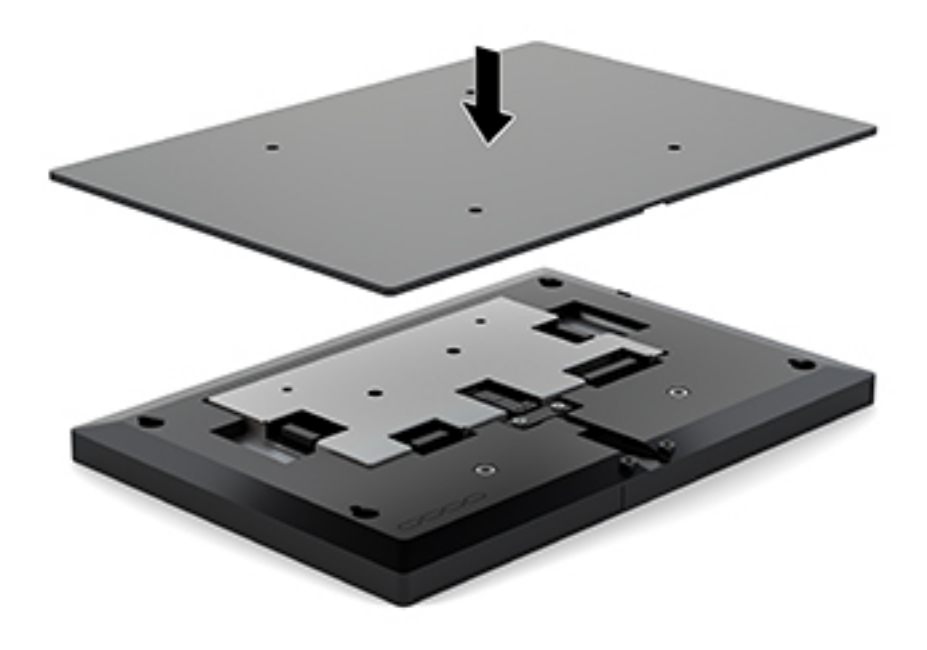

**3.** Ha a képernyőfejet lengőkarhoz, illetve egyéb tartószerkezethez szeretné rögzíteni, helyezze be a négy rögzítőcsavart a tartószerkezetbe a furatokon át, és a monitorfedél hátoldalán található VESA csavarfuratokba.

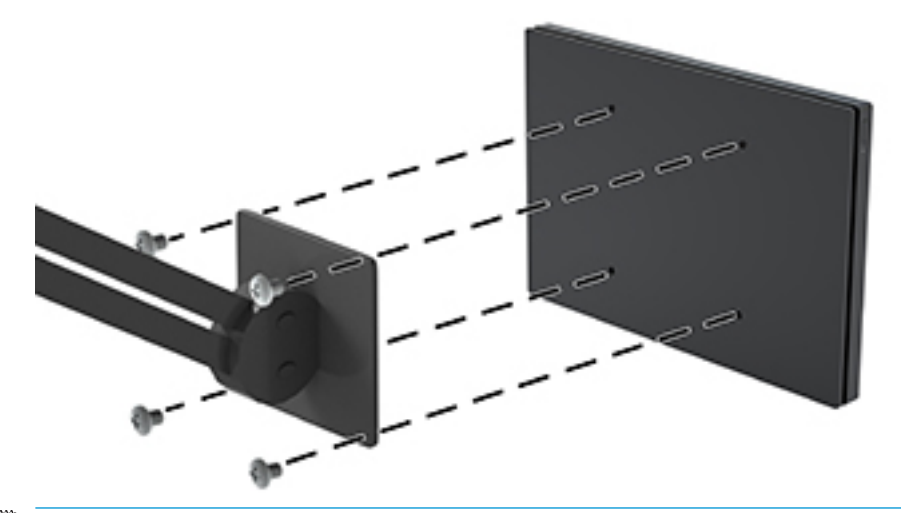

**FONTOS:** A monitor a falra vagy lengőkarhoz csatlakoztatásakor kövesse a felszerelő eszköz gyártójának utasításait.

### <span id="page-14-0"></span>**A monitorállvány felszerelése**

Ha eltávolította a monitorállványt az OSD-gombok eléréséhez vagy a monitorfej lengőkarra szereléséhez, visszaszerelheti a monitorállványt.

- **1.** A képernyővel lefelé helyezze azt egy sík felületre, amelyre előzőleg egy tiszta, puha kendőt terített.
- **2.** Helyezze a monitorfedelet a monitorfejre, és csúsztassa előre (1).
- **3.** Szerelje be a két csavart (2).
- **4.** Rögzítse a fedelet az USB-C kábel (3) alatt.

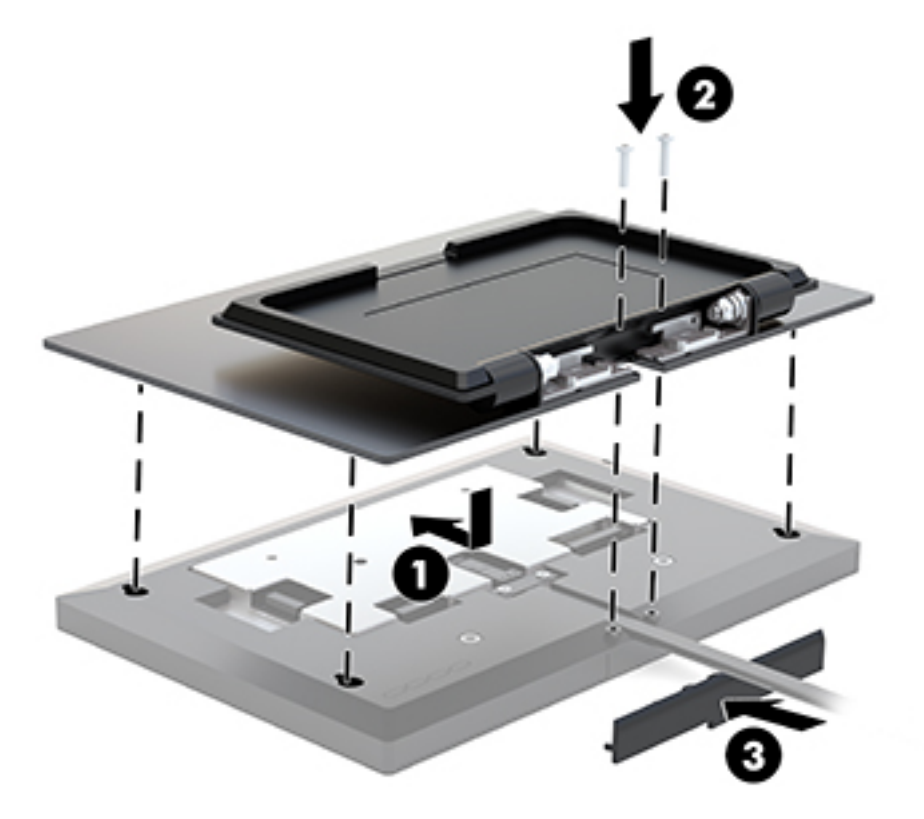

# <span id="page-15-0"></span>**2 A monitor használata**

## **Szoftverek és segédprogramok**

A <http://www.hp.com/support>webcímről letöltheti és telepítheti számítógépére a következő fájlokat:

- INF (információs) fájl
- Képszínillesztő (ICM) fájlok (mindegyik kalibrált színtérhez egy)
- A HP érintőképernyő illesztőprogramja a "hangjelzés érintéskor" funkciót engedélyezéséhez (csak az érintőképernyős típusokon)

#### **Az érintőképernyő illesztőprogramjai**

A 25,65 cm-es (10,1 hüvelykes) érintőképernyős monitor Plug and Play-kompatibilis a Windows® 7 8.1 és 10 beágyazott illesztőprogramokkal. A Windows illesztőprogramok nem engedélyezik a "hangjelzés érintéskor" funkciót.

Az érintőképernyő "hangjelzés érintéskor" funkciójának engedélyezéséhez telepítenie kell a HP érintőképernyő illesztőprogramját. Az illesztőprogram a HP támogatási webhelyéről is letölthető. Az érintőképernyő illesztőprogramjának letöltéséhez keresse fel a következő weboldalt: [http://www.hp.com/](http://www.hp.com/support) [support](http://www.hp.com/support). Az illesztőprogram letöltéséhez válassza a **Termék keresése** lehetőséget, majd kövesse a képernyőn megjelenő utasításokat.

#### **Az információs fájl**

Az INF fájl a Windows® operációs rendszerek által használt monitor-erőforrásokat definiál, hogy biztosítsa a monitor kompatibilitását a számítógép grafikus adapterével.

Ez a monitor kompatibilis a Windows Plug and Play telepítőrendszerével, és a monitor az INF fájl telepítése nélkül is megfelelően fog működni. A monitor Plug and Play kompatibilitásához szükséges, hogy a számítógép grafikus kártyája megfeleljen a VESA DDC2 szabványnak, és a monitor közvetlenül a grafikus kártyához kapcsolódjon. A Plug and Play telepítés nem működik különálló BNC típusú csatlakozókon vagy elosztó puffereken/dobozokon keresztül.

### **A kép színillesztő fájl**

Az ICM fájlok adatfájlok, amelyek a grafikus programok számára konzisztens színillesztést biztosítsanak a monitor kijelzője és a nyomtató, illetve a lapolvasó és a monitor kijelzője között. Ez a fájl az e szolgáltatást támogató grafikus programban aktiválódik.

**MEGJEGYZÉS:** Az ICM színprofil az International Color Consortium (ICC) profilformátum-szabványának megfelelően van kialakítva.

### **Az INF és ICM fájlok telepítése**

- **1.** Keresse fel a következő webhelyet:<http://www.hp.com/support>.
- **2.** Válassza z **Illesztőprogramok beszerzése** lehetőséget.
- **3.** Kövesse a képernyőn megjelenő utasításokat a monitor kiválasztásához és a szoftver letöltéséhez.

### <span id="page-16-0"></span>**A képernyőn megjelenő menü (On-Screen Display, OSD) használata**

Az OSD-menüt a képernyőn megjelenő kép egyéni igényekhez történő beállításához használhatja. A monitor hátoldalán található gombokkal hozzáférhet az OSD-menühöz, és az OSD-menüben módosításokat végezhet.

Az OSD eléréséhez és a beállítások elvégzéséhez, tegye a következőket:

- **1.** Távolítsa el a monitor hátlapját és az állványt az OSD-gombok eléréséhez. További útmutatásért lásd: [A](#page-12-0)  [monitorállvány eltávolítása](#page-12-0) 7. oldal.
- **2.** Ha a monitor még nincs bekapcsolva, nyomja meg a bekapcsoló gombot a monitor bekapcsolásához.
- **3.** Az OSD-menü megnyitásához nyomja meg a Menü gombot a monitor hátoldalán.
- **4.** Az OSD-menüben való navigáláshoz nyomja meg a monitor hátoldalán lévő Plusz gombot a felfelé, a Mínusz gombot pedig a lefelé görgetéshez.
- **5.** Ha ki szeretne választani egy elemet az OSD menüben, használja a Plusz és Mínusz gombokat a görgetéshez és a kívánt elem kijelöléséhez, majd nyomja meg a Menü gombot a kívánt funkció kiválasztásához.
- **6.** A beállítást a Plusz vagy Mínusz gombok megnyomásával módosíthatja.
- **7.** A funkció beállítása után kattintson az **OK** gombra a beállítások mentéséhez, majd a **Kilépés** parancsra a főmenüben.

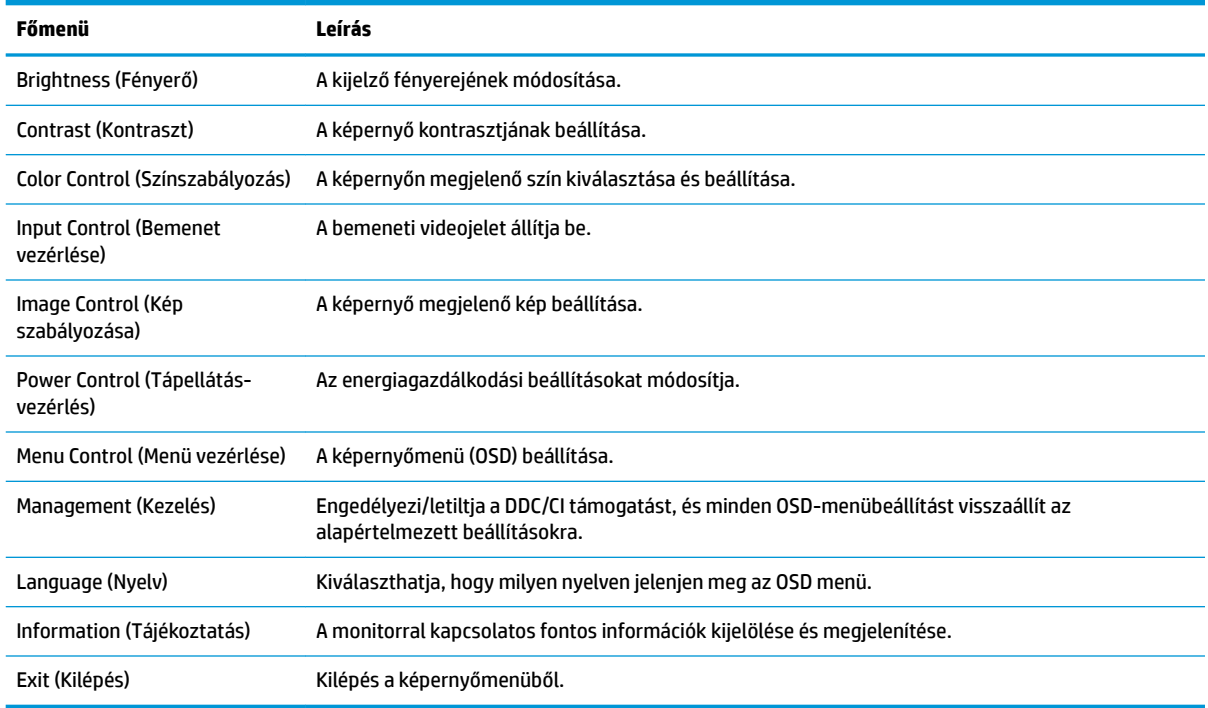

### **Az Auto-Sleep (Automatikus alvó mód) használata**

A monitor az OSD (On-Screen Display) menüben támogatja az úgynevezett Auto-Sleep Mode (Automatikus alvó mód) lehetőséget, amely lehetővé teszi a képernyő csökkentett energiaállapotának be- és kikapcsolását. Az automatikus alvó mód bekapcsolt állapotában (alapértelmezés szerint bekapcsolva) a

monitor csökkentett energiaállapotba lép, amikor a gazdaszámítógép alacsony energiamódot jelez (vagy a vízszintes, vagy a függőleges szinkronjel hiányával).

A csökkentett energiaállapotba (alvó módba) belépve a képernyő elsötétül, a háttérvilágítás kikapcsol, a bekapcsolásjelző LED pedig sárga színre vált. Ebben a csökkentett energiaállapotban a monitor teljesítményfelvétele kisebb 0,5 W-nál. A monitor akkor ébred fel alvó módból, amikor a gazdaszámítógép aktív jelet küld neki (például ha Ön az egeret vagy a billentyűzetet használja).

Az Automatikus alvó módot az OSD menüben kapcsolhatja ki. Az OSD megnyitásához nyomja meg a Menü gombot, majd válassza a **Power Control** (Tápellátás-vezérlés), az **Auto-Sleep Mode** (Automatikus alvó állapot üzemmód) lehetőségeket, végül pedig a **Ki** opciót.

# <span id="page-18-0"></span>**3 Támogatás és hibaelhárítás**

# **Gyakoribb hibák elhárítása**

A következő táblázat lehetségesen előforduló problémákat, a problémák lehetséges okait, valamint a javasolt megoldásokat sorolja fel.

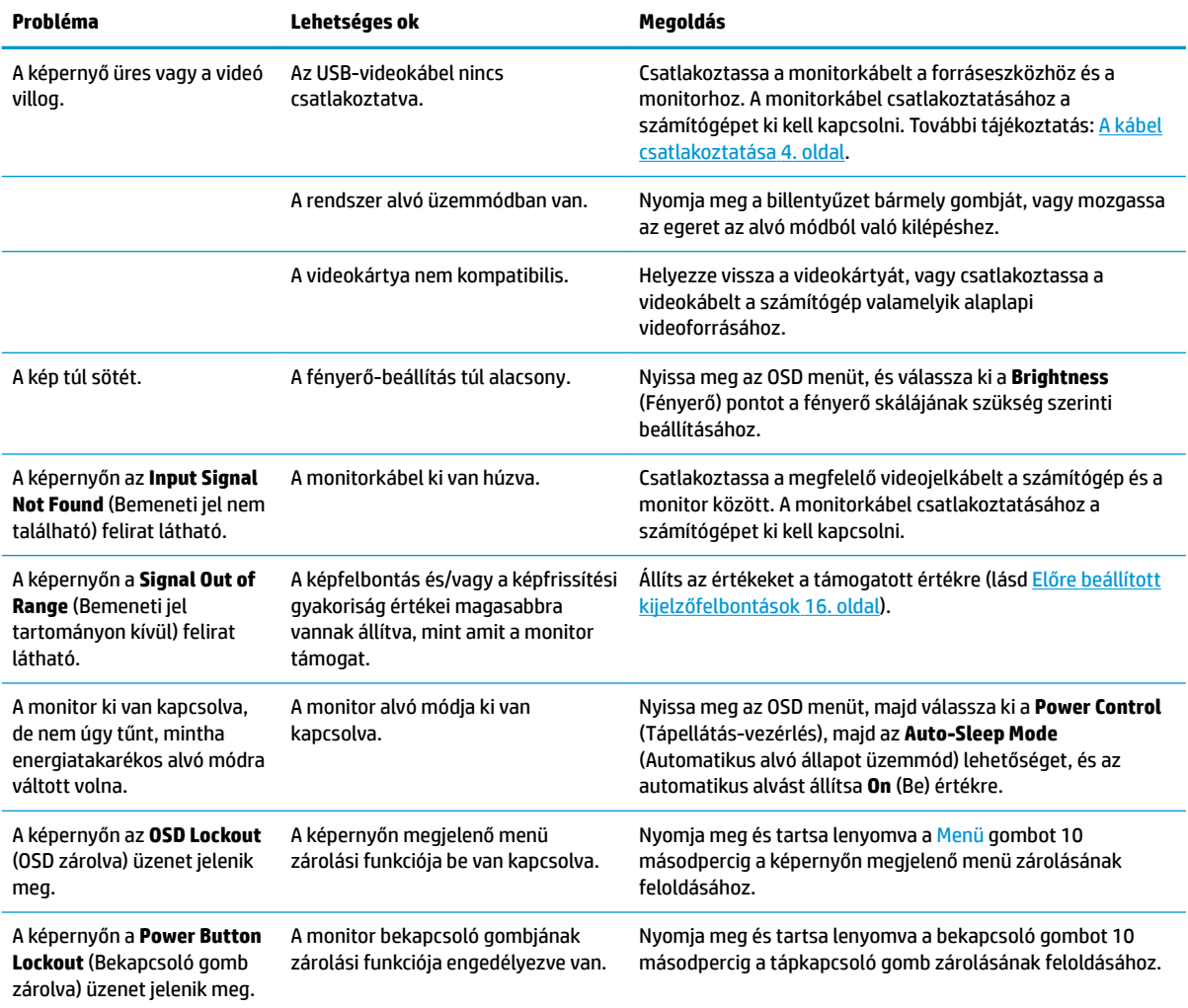

### **Gombos zárolások**

Ha tíz másodpercig nyomva tartja a tápkapcsoló gombot vagy a Menü gombot, akkor zárolja a gombok működését. A működés visszaállításához tartsa lenyomva újból a gombot tíz másodpercig. Ez a működés csak akkor érhető el, ha a monitor bekapcsolt, és aktív jelet jelenít meg, illetve nem aktív az OSD menü.

## <span id="page-19-0"></span>**A támogatás elérése**

Hardver- vagy szoftverprobléma megoldásához látogasson el ide:<http://www.hp.com/support>. Ezen a webhelyen a termékkel kapcsolatban további információkat talál, többek között fórumokra mutató hivatkozásokat és hibaelhárítással kapcsolatos útmutatásokat. Azt is megtudhatja, hogyan léphet kapcsolatba a HP-val, és hogyan nyithat támogatási esetet.

# **Előkészületek a műszaki támogatás felhívásához**

Ha nem tud megoldani egy problémát az ebben a fejezetben találhat problémamegoldó tippek segítségével, lehetséges, hogy fel kell hívnia a műszaki támogatást. A következő adatok legyenek kéznél, ha telefonál:

- A monitor modellszáma
- A monitor sorozatszáma
- A vásárlás a számlán feltüntetett dátuma
- A hiba fellépésének körülményei
- A megjelenő hibaüzenetek
- Hardverkonfiguráció
- Az ön által használt hardver és szoftver neve és verziója

### **A sorozatszám és a termékszám megkeresése**

A sorozatszám és a termékszám a képernyőfej alsó szélén, egy címkén található meg. Ha kapcsolatba lép a HP forgalmazóval a monitor modelljével kapcsolatban, szüksége lehet ezekre a számokra.

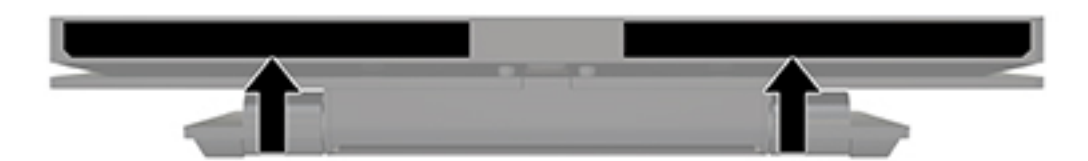

# <span id="page-20-0"></span>**4 A monitor karbantartása**

## **Útmutató a karbantartáshoz**

A monitor teljesítményének fokozása és élettartamának meghosszabbítása érdekében:

- Ne nyissa fel a monitorházat, és ne kísérelje meg önállóan javítani a terméket. Csak a használati útmutató által ismertetett kezelőszerveket állítsa be. Ha a monitor nem működik megfelelően, leesett vagy megsérült, lépjen kapcsolatban hivatalos HP márkakereskedőjével, viszonteladójával vagy szolgáltatójával.
- Csak a monitornak megfelelő áramforrást és csatlakozókat használjon, amelyeket a monitor hátulján található címke/hátlap jelöl.
- Biztosítsa, hogy a kimenethez csatlakoztatott termékek teljes áramfelvétele ne lépje túl a tápcsatlakozóról levehető mértéket, és a kábelhez csatlakoztatott termékek teljes áramfelvétele ne lépje túl a kábellel átvihető mértéket. Tekintse meg az áramfelvételi információs címkét az egyes eszközök áramfelvételének (AMPS vagy A) meghatározásához.
- A monitort könnyen elérhető tápcsatlakozó kimenet mellé telepítse. Amikor kihúzza a monitort, erősen fogja meg a csatlakozót, és húzza ki azt az aljzatból. Soha ne a kábelt húzva húzza ki a monitort.
- Ha a monitor nincs használatban, kapcsolja ki. Jelentősen megnövelheti monitora várható élettartamát, ha képernyővédő programot használ, és kikapcsolja a monitort, ha nincs használatban.

**WEGJEGYZÉS:** A "beégett képes" monitorokra nem terjed ki a HP jótállása.

- A házon lévő rések és nyílások szellőzésre szolgálnak. Ne zárja le vagy takarja el ezeket a nyílásokat. Soha ne dugjon tárgyakat a készülékházon található vagy egyéb nyílásokba.
- Ne ejtse le a monitort, és ne helyezze azt instabil felületre.
- Ügyeljen rá, hogy semmit se tegyen a tápkábelre. Ne lépjen rá a kábelre.
- A monitort tartsa jól szellőző területen, túlzott fénytől, hőtől vagy nedvességtől távol.

#### **A monitor tisztítása**

- **1.** Kapcsolja ki a monitort, és húzza ki a monitort a forráseszközből.
- **2.** Egy puha, tiszta, antisztatikus ronggyal törölje le a monitor kijelzőjét és a házat.
- **3.** A bonyolultabb tisztítási eljárásokhoz használja izopropil-alkohol és víz 50/50 arányú keverékét.
- **FONTOS:** A tisztítófolyadékot spriccelje egy rongyra, és a nedves ronggyal gyengéden törölje le a kijelző felületét. A tisztítófolyadékot soha ne spriccelje közvetlenül a kijelző felületére, mert befuthat a keret alá, és megrongálhatja az elektronikát.

**FONTOS:** Ne használjon olyan tisztítószereket a képernyő tisztításához, amelyek petróleumalapú anyagot tartalmaznak, például benzolt, hígítót vagy más illékony anyagot. Ezek a vegyszerek megrongálhatják a monitort.

#### **A monitor szállítása**

Tartsa meg az eredeti csomagolást egy tárolóhelyen. A későbbiekben szüksége lehet rá, ha áthelyezi vagy szállítja a monitort.

# <span id="page-21-0"></span>**A Műszaki adatok**

**MEGJEGYZÉS:** Minden műszaki adat a HP összetevők gyártói által megadott általános adatokat tükrözi, a tényleges teljesítmény lehet nagyobb vagy kisebb is.

A termék legújabb műszaki jellemzőihez és további műszaki jellemzőkhöz keresse fel a(z) <http://www.hp.com/go/quickspecs/>webhelyet, és az adott típus QuickSpecs dokumentumának megkereséséhez adja meg a monitor típusát.

### **25,65 cm-es/10,1 hüvelykes típus**

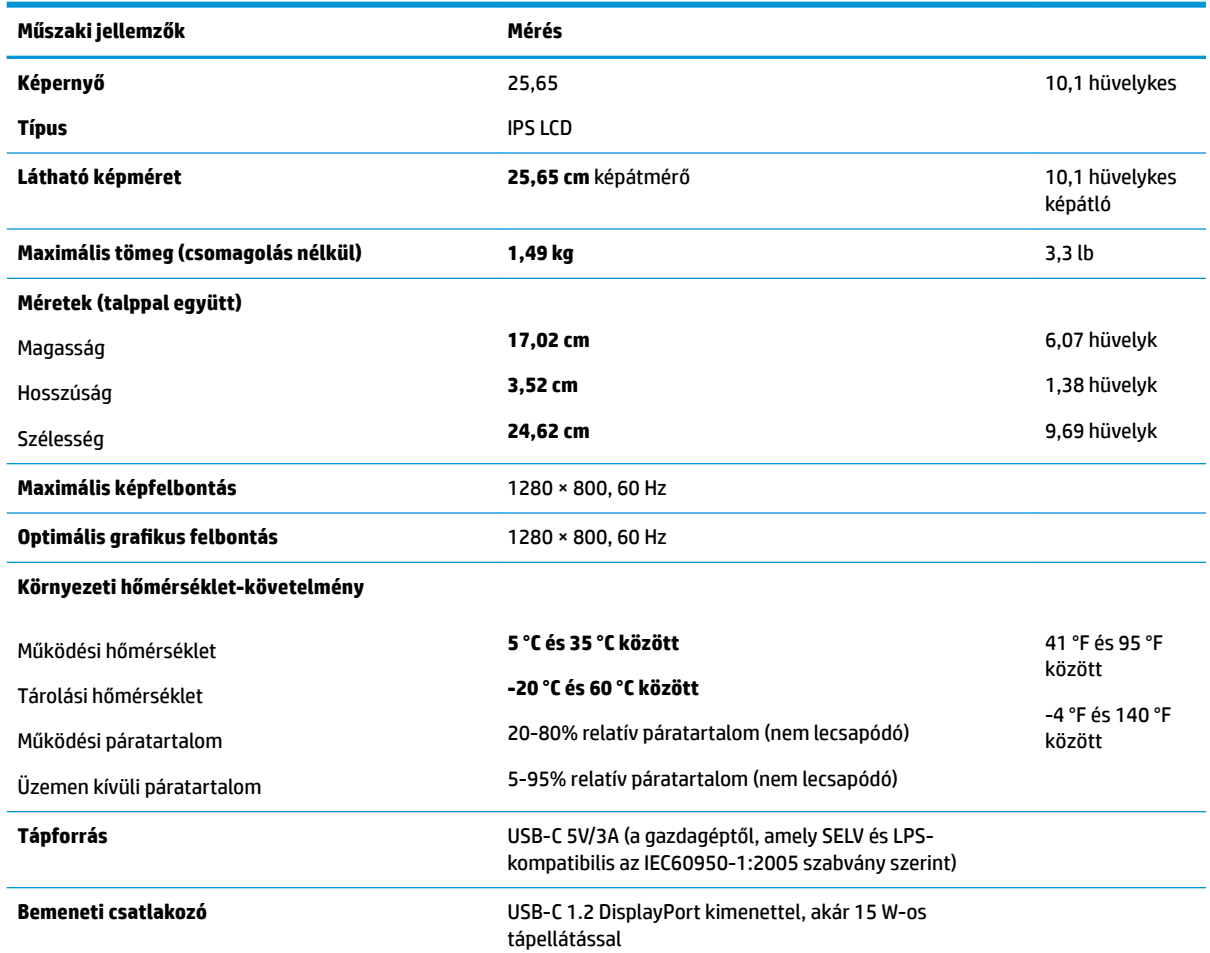

## **Előre beállított kijelzőfelbontások**

Az alábbiakban felsorolt felbontások a leggyakrabban használt üzemmódok, és gyári alapbeállításként használatosak. Ez a monitor automatikusan felismeri ezeket az előre beállított üzemmódokat, ezek pontosan méretezve, középre illesztve jelennek meg a képernyőn.

### <span id="page-22-0"></span>**25,65 cm-es/10,1 hüvelykes típus**

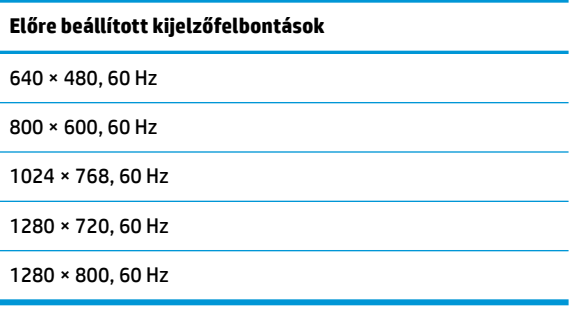

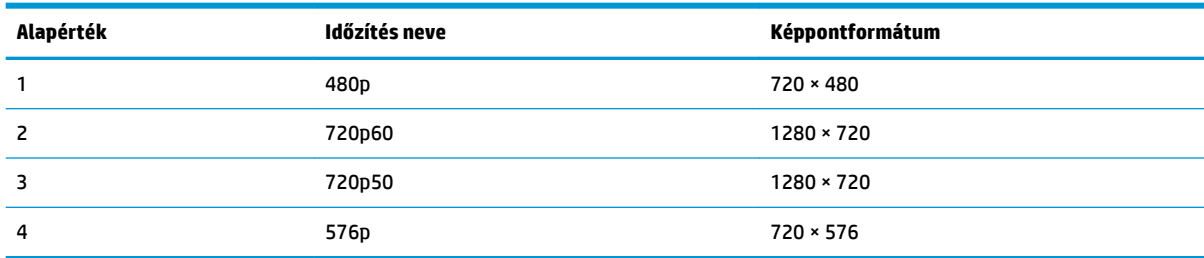

### **Belépés felhasználói üzemmódokba**

Az alábbi feltételek mellett a videovezérlő jel néha olyan üzemmódot kérhet, amely nincs előre beállítva:

- Ön nem szabványos grafikus adaptert használ.
- Ön nem előre beállított módot használ.

Ha ez megtörténik, szükség lehet a monitor beállításainak módosítására a képernyőn megjelenő menü segítségével. A változtatásokat elvégezheti bármelyik vagy mindegyik üzemmódhoz, a módosítások mentve lesznek a memóriában. A monitor automatikusan tárolja az új beállítást, majd az új üzemmódot úgy fogja felismerni, mint egy előre beállított üzemmódot. A gyárilag előre beállított üzemmódokon kívül 10 felhasználói üzemmód állítható be és tárolható.

### **Energiatakarékos mód**

A monitorok támogatják az alacsony energiafelhasználású állapotot. A monitor akkor lép alacsony energiafelhasználású állapotba, ha észleli a vízszintes szinkronjel vagy a függőleges szinkronjel hiányát. Ezeknek a jeleknek a hiányában a monitor képernyője üres lesz, a háttérvilágítás kikapcsol, és a tápfeszültségjelző fény sárgára vált. Amikor a monitor alacsony energiafelhasználású állapotba kapcsol, 0,5 watt energiát használ fel. A normál működési módba való visszatérés előtt van egy rövid bemelegedési idő.

Az energiatakarékos tulajdonságok beállításához tekintse meg a számítógép használati utasítását (néhol energiagazdálkodási lehetőségek néven található meg).

**MEGJEGYZÉS:** Az energiatakarékos funkció csak akkor működik, ha a monitor energiatakarékos funkcióval rendelkező számítógéphez csatlakozik.

A monitor Energy Saver alkalmazásában elérhető lehetőségekkel beállíthatja úgy a monitort, hogy egy előre meghatározott időpontban alacsony energiafelhasználású állapotba kerüljön. Amikor a monitor Energy Saver alkalmazása alacsony energiafelhasználású állapotúra állítja a monitort, a tápellátás világítása sárgán villog.

# <span id="page-23-0"></span>**B Kisegítő lehetőségek**

A HP olyan termékeket és szolgáltatásokat tervez, állít elő és forgalmaz, amelyeket mindenki használhat, köztük a fogyatékkal élők is – vagy önmagukban, vagy megfelelő kisegítő eszközzel.

# **Támogatott kisegítő technológiák**

A HP termékei támogatnak sokféle operációs rendszer kisegítő technológiát, és beállítható, hogy együttműködjön további kisegítő technológiákkal is. A kisegítő funkciókkal kapcsolatos további információk megkereséséhez használja a keresés funkciót azon a forráseszközön, amely a monitorhoz csatlakozik.

**MEGJEGYZÉS:** Egy adott kisegítő technológiával kapcsolatos további információt az adott termék ügyfélszolgálatától kaphat.

### **Kapcsolatfelvétel a támogatással**

Termékeink és szolgáltatásaink kisegítő lehetőségeit folyamatosan tökéletesítjük, és örömmel fogadjuk felhasználóink visszajelzéseit. Ha problémája van egy termékkel vagy szeretne beszámolni nekünk arról, hogy mely kisegítő funkciók segítettek Önnek, keressen meg bennünket a (888) 259-5707 telefonszámon hétfőtől péntekig 6 óra és 21 óra között (az Egyesült Államok MT időzónája szerint). Ha Ön siket vagy nagyothalló és TRS/VRS/WebCapTel eszközt használ, forduljon hozzánk, ha műszaki támogatást igényel vagy kisegítő lehetőségekkel kapcsolatos kérdése van – hívjon bennünket a (877) 656-7058 telefonszámon hétfőtől péntekig 6 óra és 21 óra között (az Egyesült Államok MT időzónája szerint).